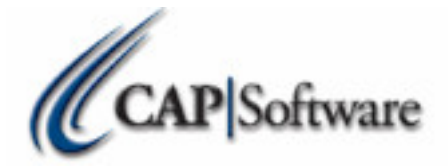

# Managing Rental Items via serial numbers

#### **Configuration Configuration**

In Configuration create a department for Rental items. Sub departments and classes can also be configured at this time.

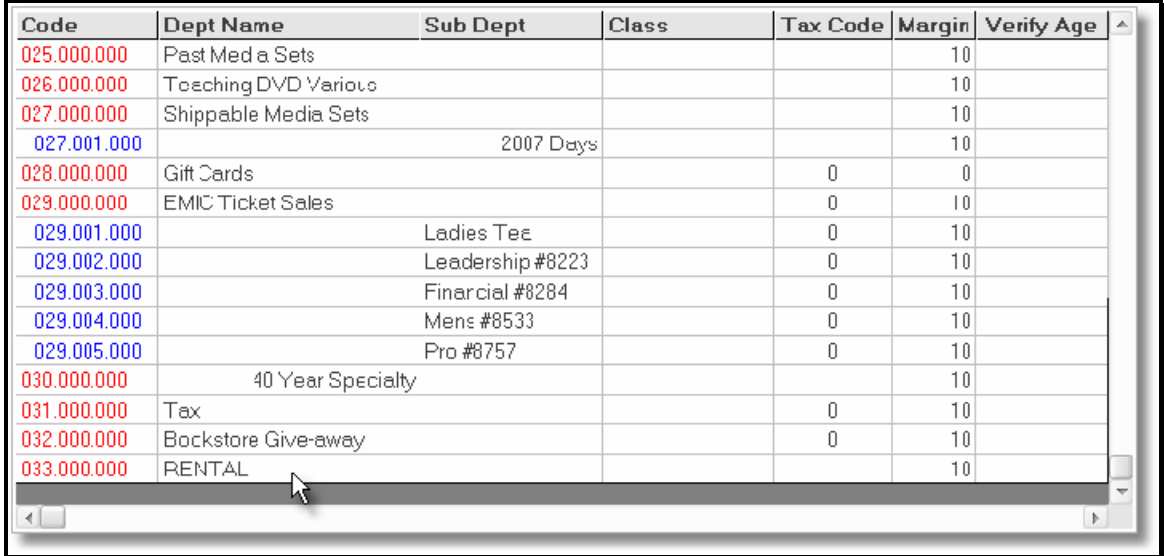

Configure rental department in

"Phones/ Shipping/ Lottery/ Miscellaneous" All sub departments and classes of this department will be treated as rental items.

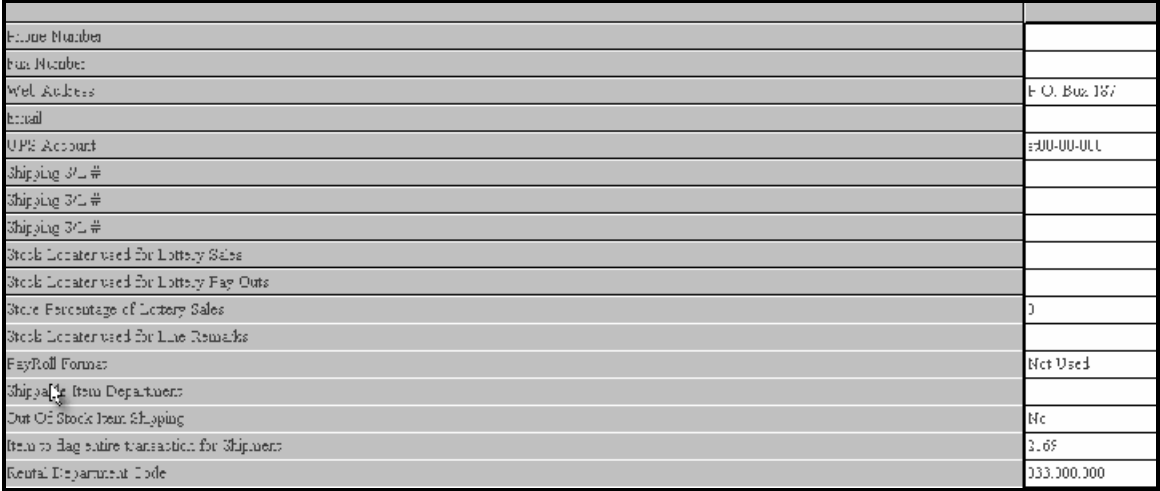

In Configuration under Store Settings set "Enter Serial # when product added to sale" to "Yes" in the same state of the same state  $\sim$ 

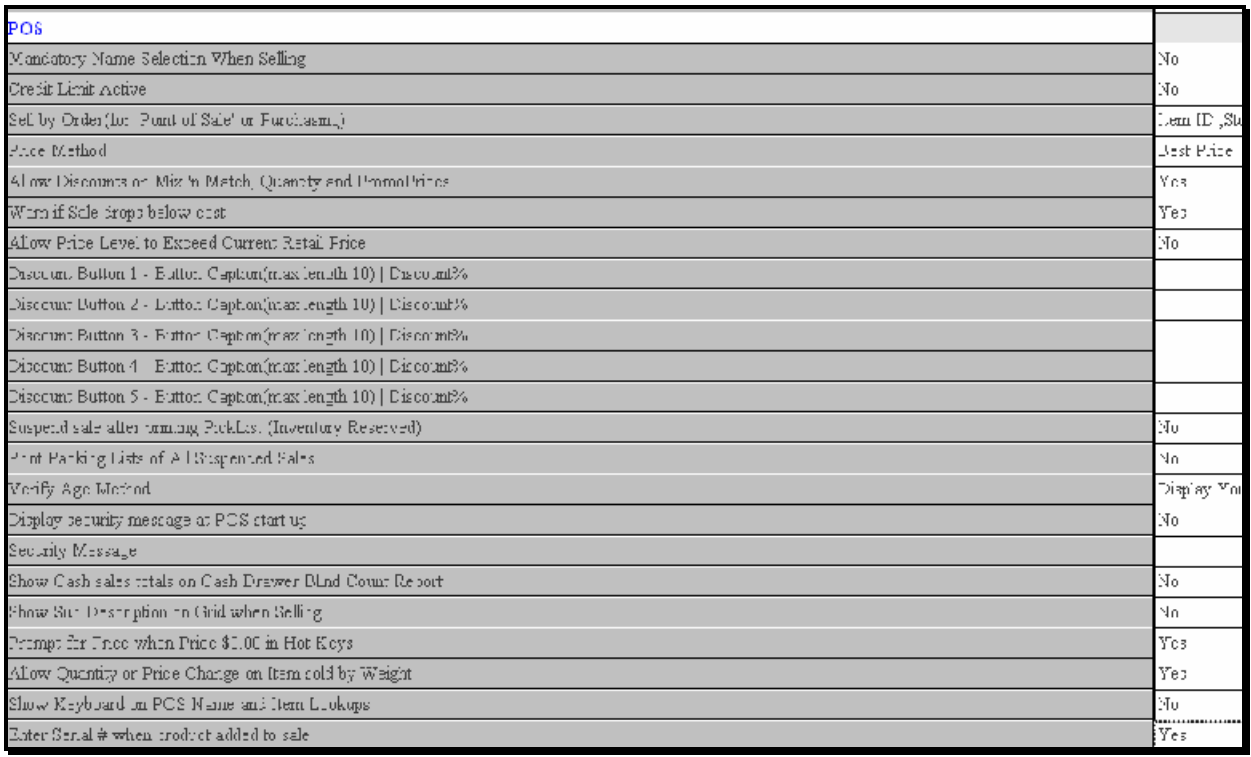

Add items to inventory and assign to the rental department and set serialized to "Yes

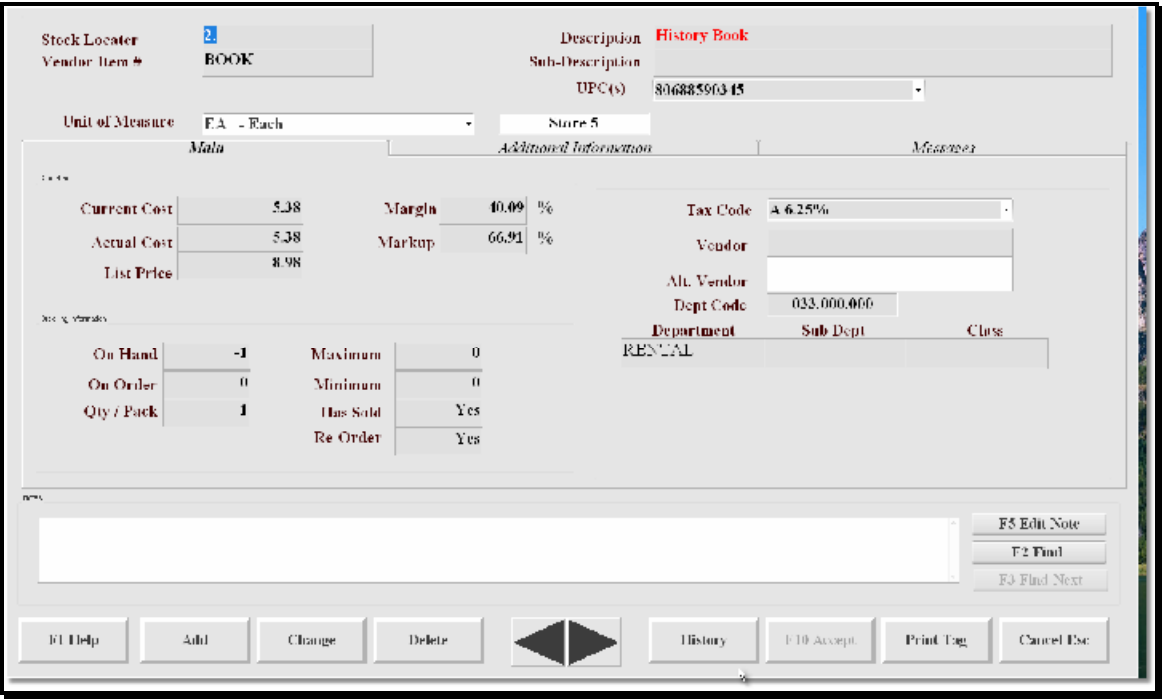

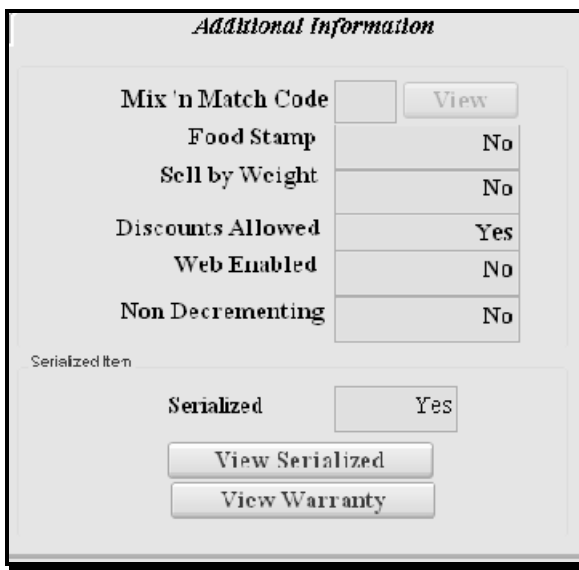

### POS and the second contract of the second contract of the second contract of the second contract of the second contract of the second contract of the second contract of the second contract of the second contract of the sec

Selling rental items with serial numbers

Select the item to be sold. You can scan the item, type in the item or do an item lookup. You can then scan or select the serial number to the item.

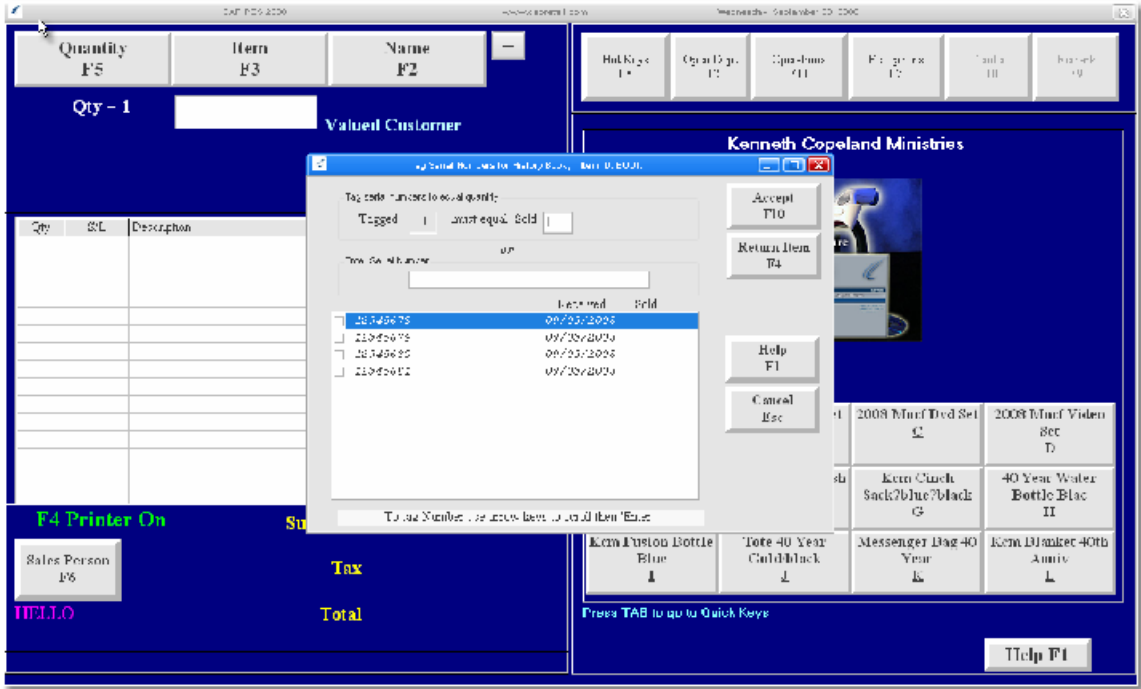

If the serial number is not found you can add it now.

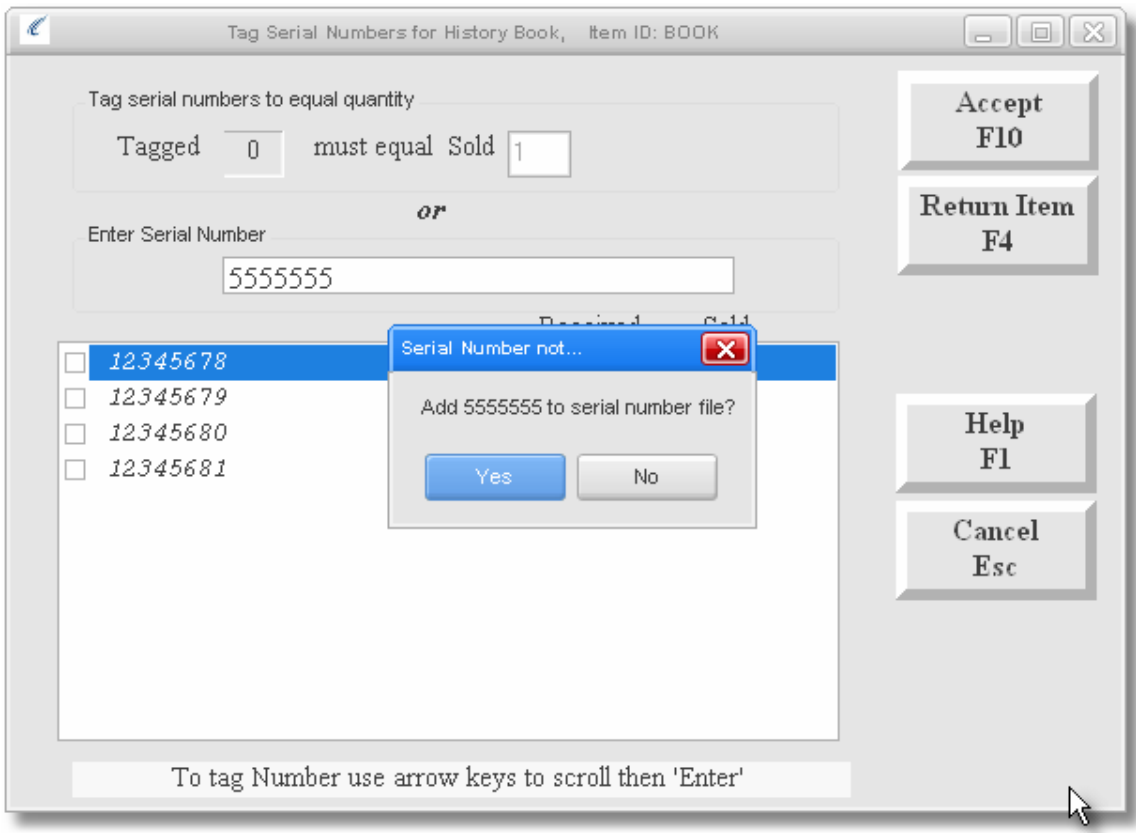

#### Make sure and add or find a Name to attach to the sale.

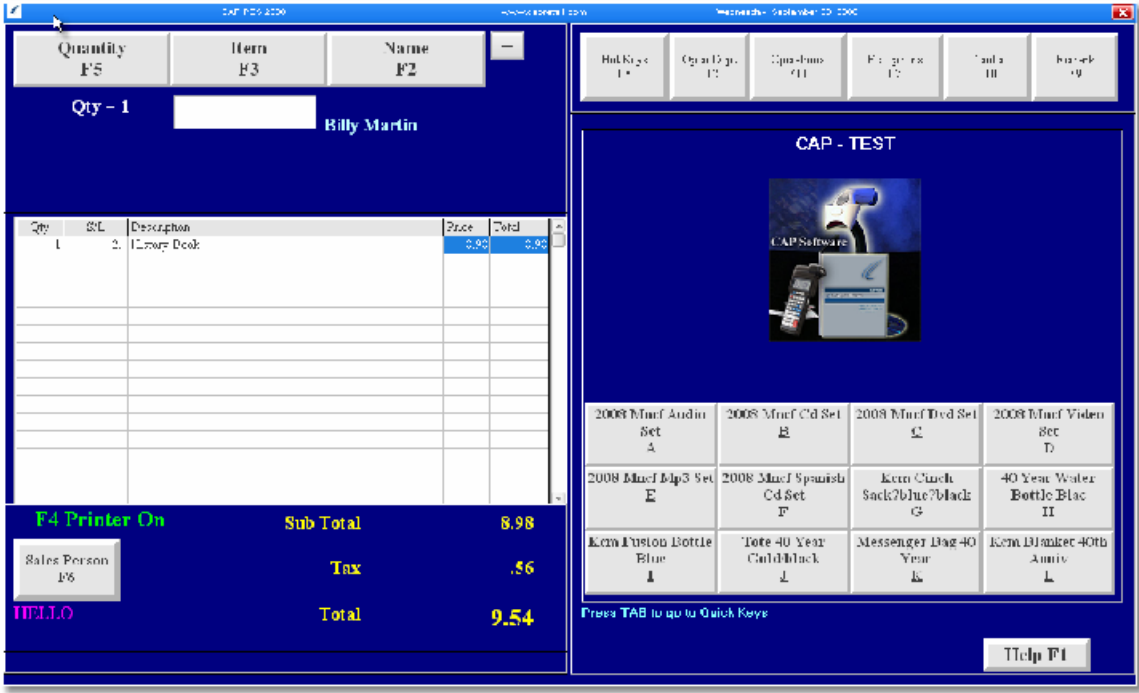

You can now finalize your transaction. The serial number will print in the receipt.

### Returning a Rental Item

Lookup and find the customers names. Enter the item to be returned.<br>Select "Return I tem F4"

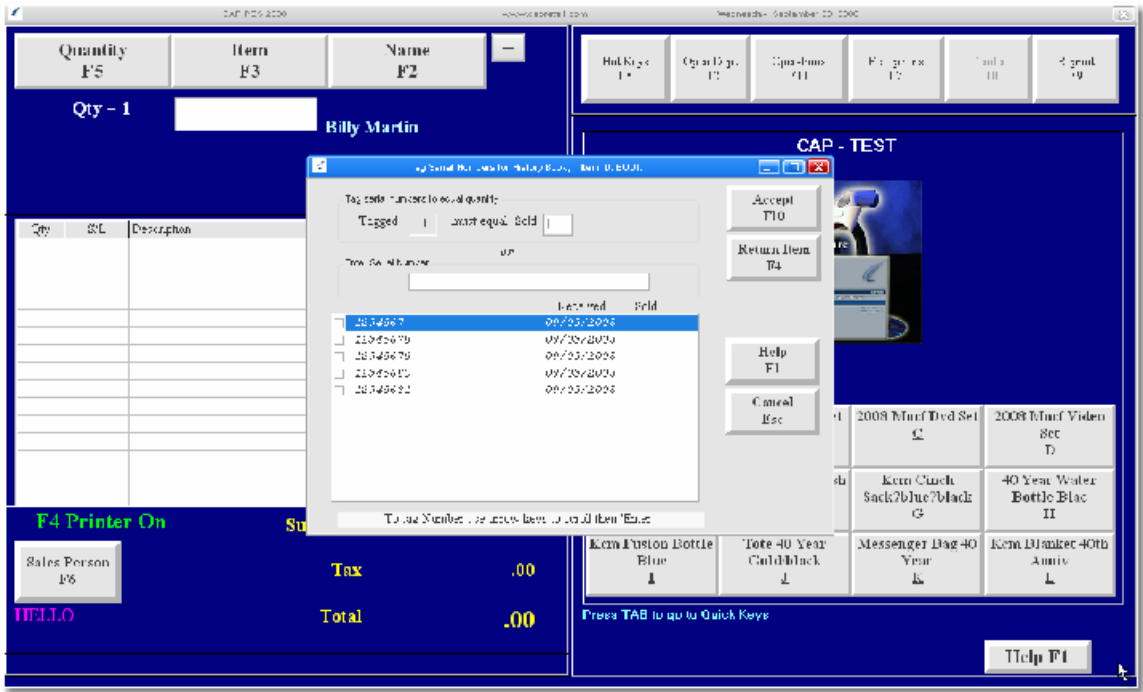

This will show you only the serial numbers than have been sold. You can scan or find the serial number now to be tagged.

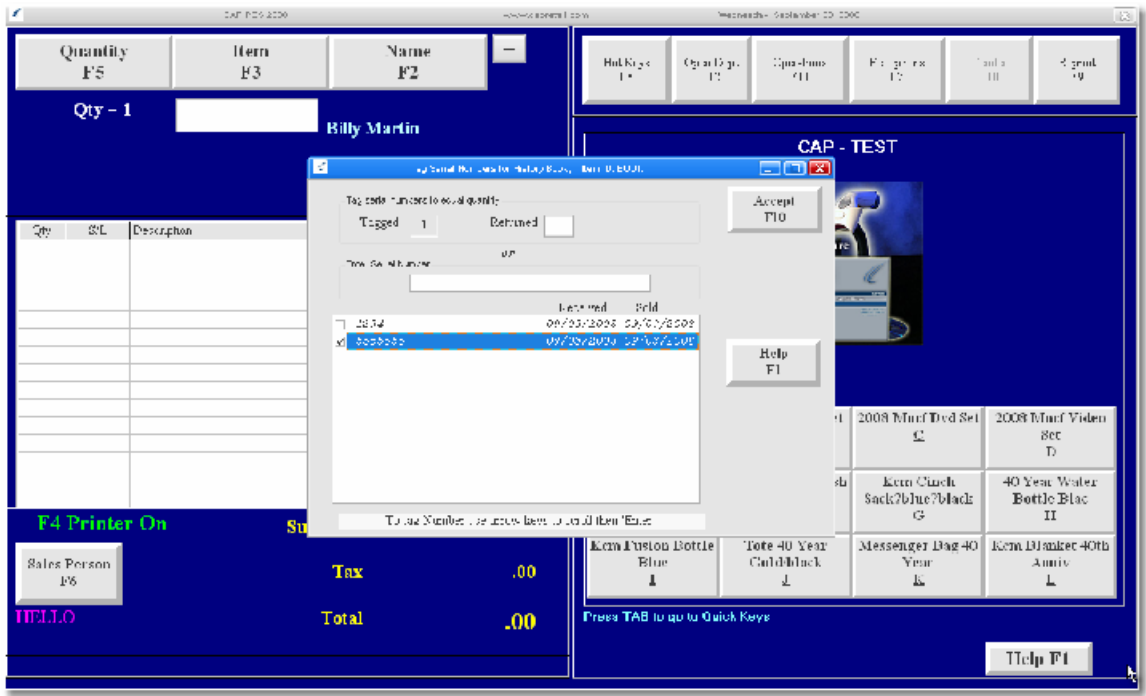

This will also set the items to be returned as well. Rental items will be returned to \$0.00 value regardless of the price in inventory.

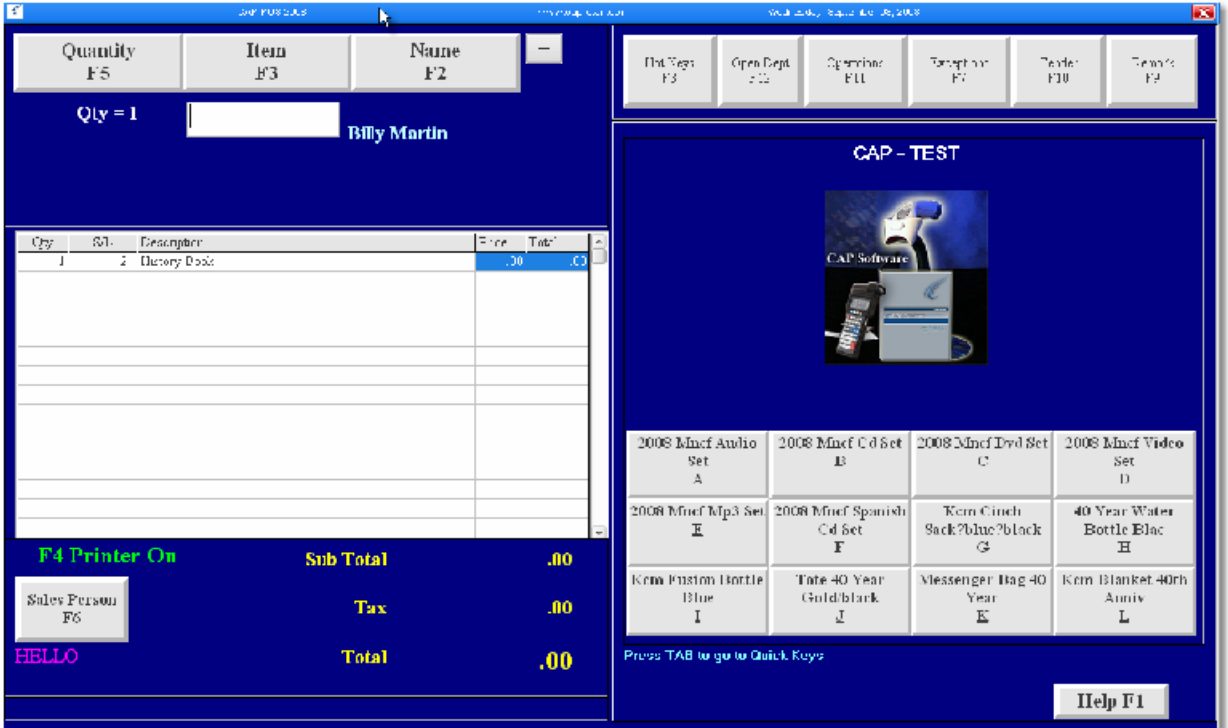

If you select a customer that did not purchase the exact serialized item you will receive a warning. If you say "Yes" the item will be returned to stock. If you say "No" the item will be removed from the sale. \* In the case of book rentals the person returning the incorrect serial number will still show that they have the serialized item they originally purchased on the serial number disposition report and that they will still be liable for their original serialized item.

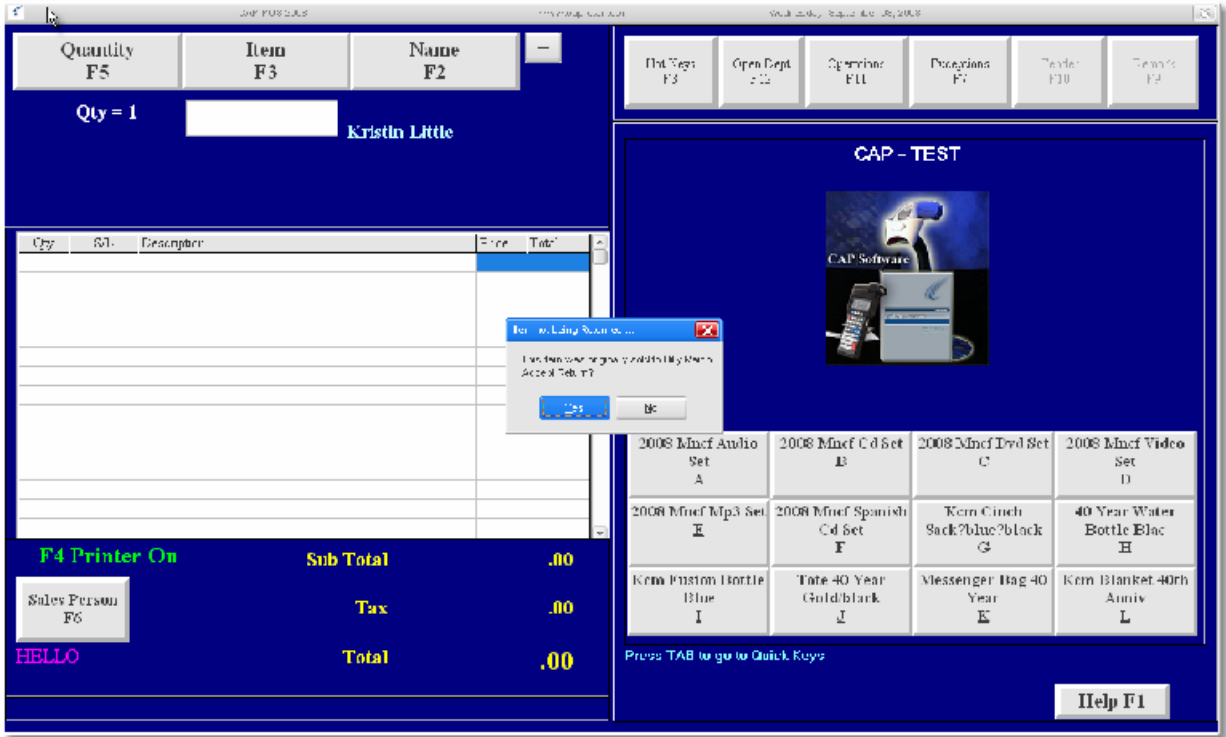

You can now finalize the return and your serialized item will be returned to stock and available for sale once again.

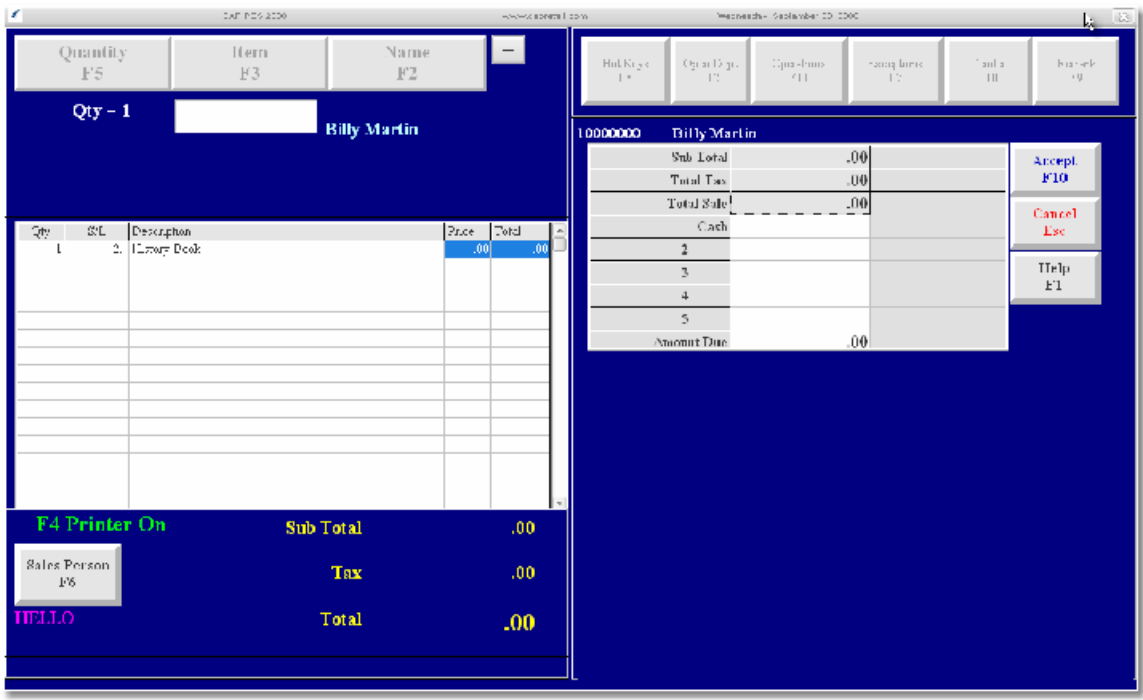

#### Returns/Voids

You cannot void a sale of a serialized item. You must do a return. In POS click "Operations" then select "Find". Select the invoice you wish to void or return and click "Return". Next you will be prompted for "Rental Return Yes / No". Selecting "Yes" will set the return price to \$0.00. To refund the dollar amount select "No" for doing a Refund to return the tender.

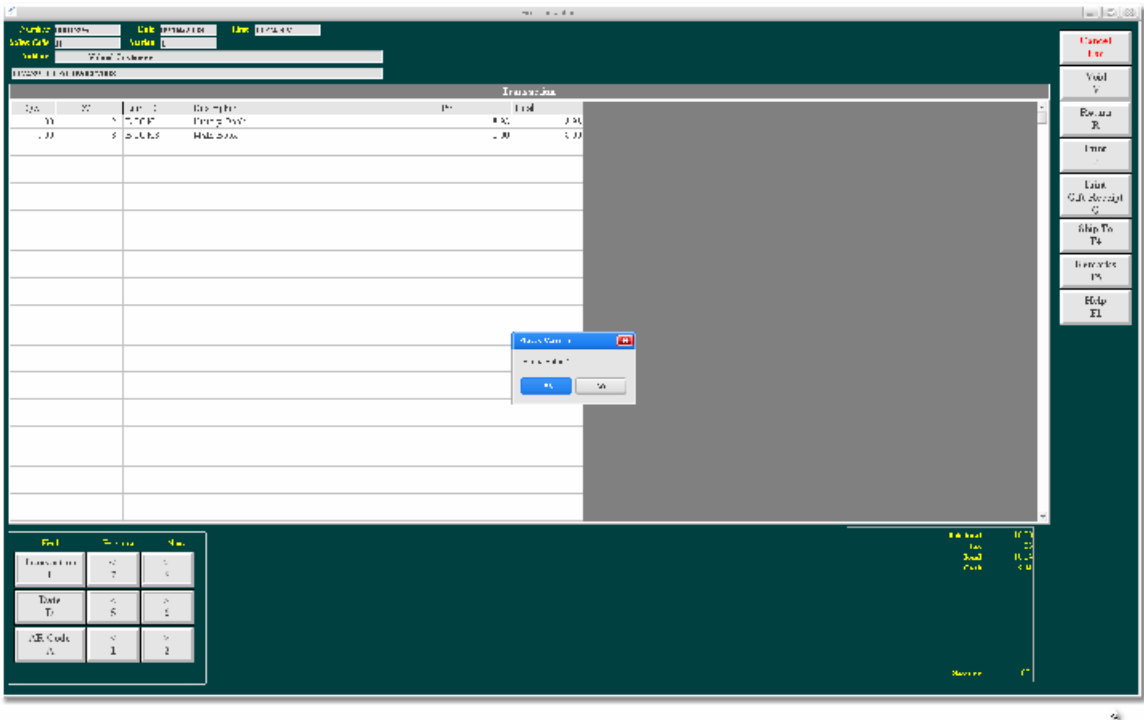

# Printing Serial Numbers to tags

Serial Number Tag Setup

Open Tagwise and select "New Serial Tag".

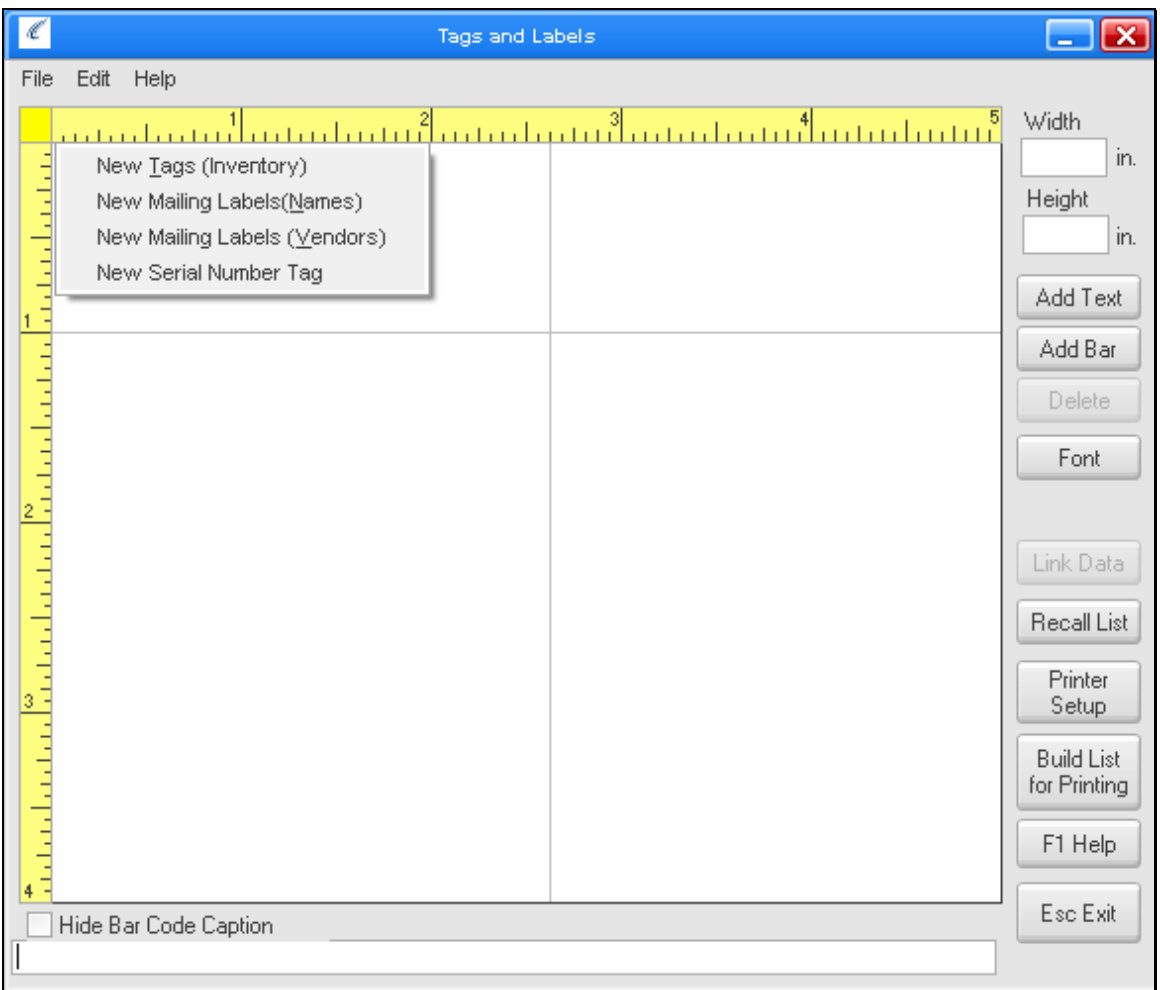

Enter the size of the tags you will be printing in the Width and height fields. Link the bar code by pressing "Link Data" Then select "Serial Number" and press "Accept". The contract of the contract of the contract of the contract of the contract of the contract of the contract of the contract of the contract of the contract of the contract of the contract of th

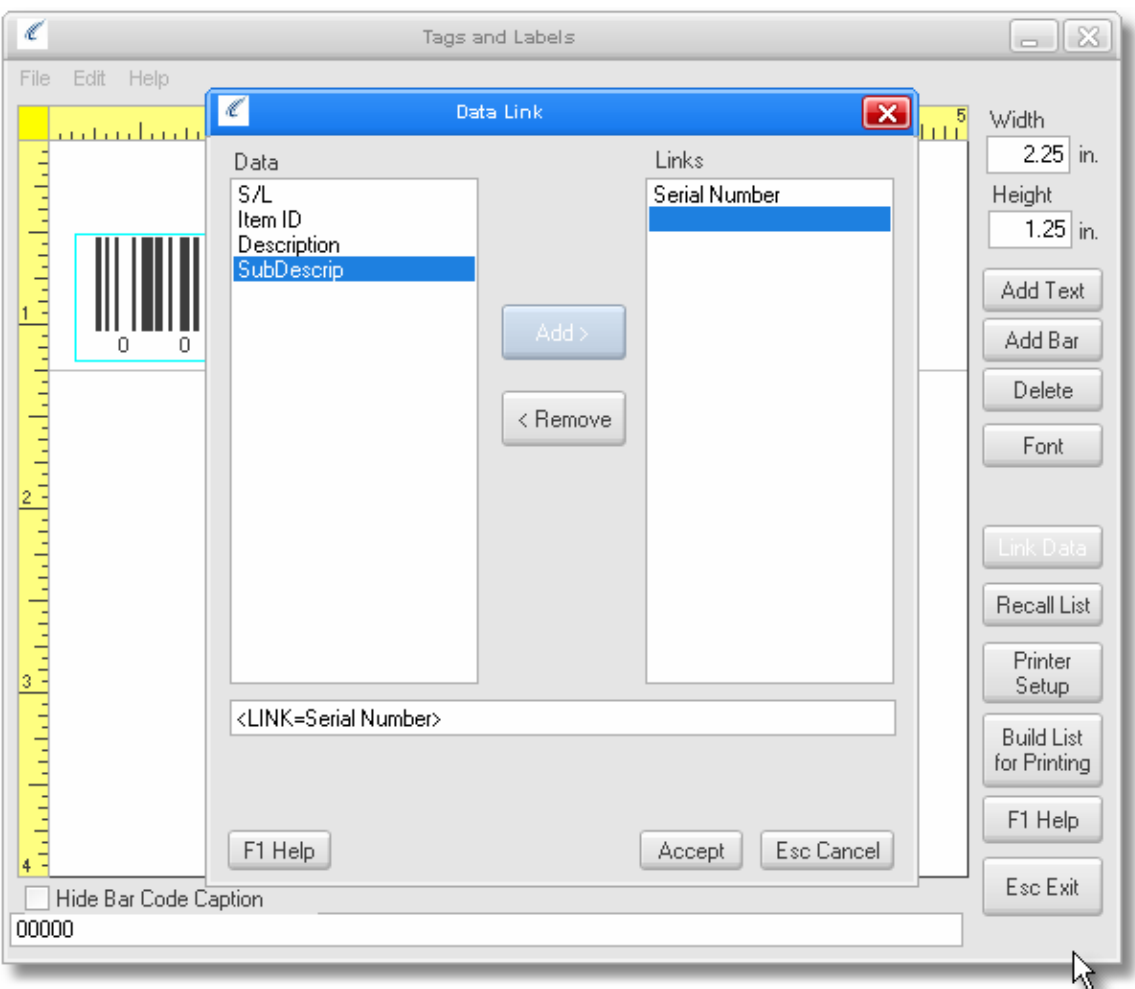

If you want to add additional information to the tag you can do this now by selecting "Add Text" and then linking the data to the appropriate fields. For more information please see the TagWise help file.

Next Click in Printer Setup and verify the tag printer is configured properly.

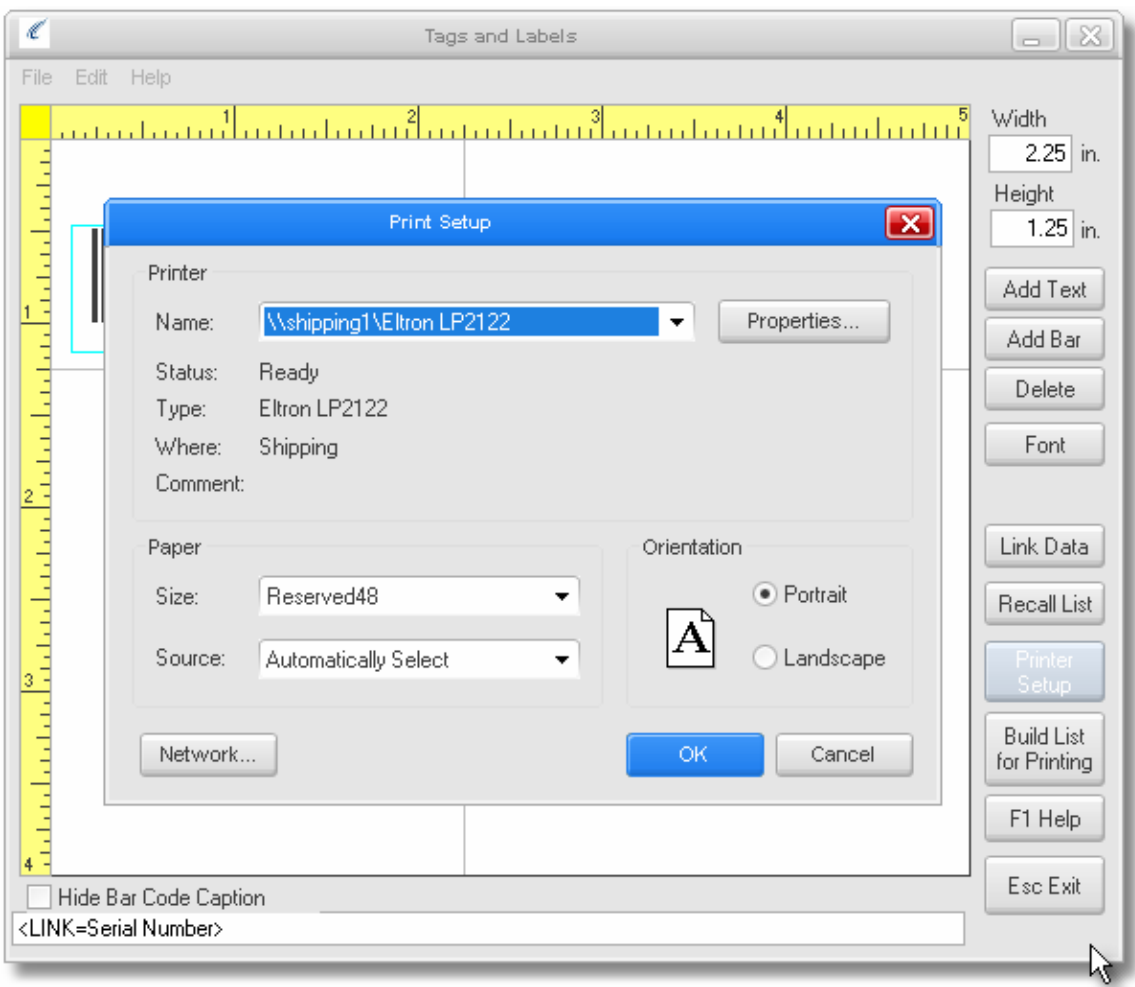

Fill in the Page Layout information for the tag you will be using. Press Accept when you are finished.

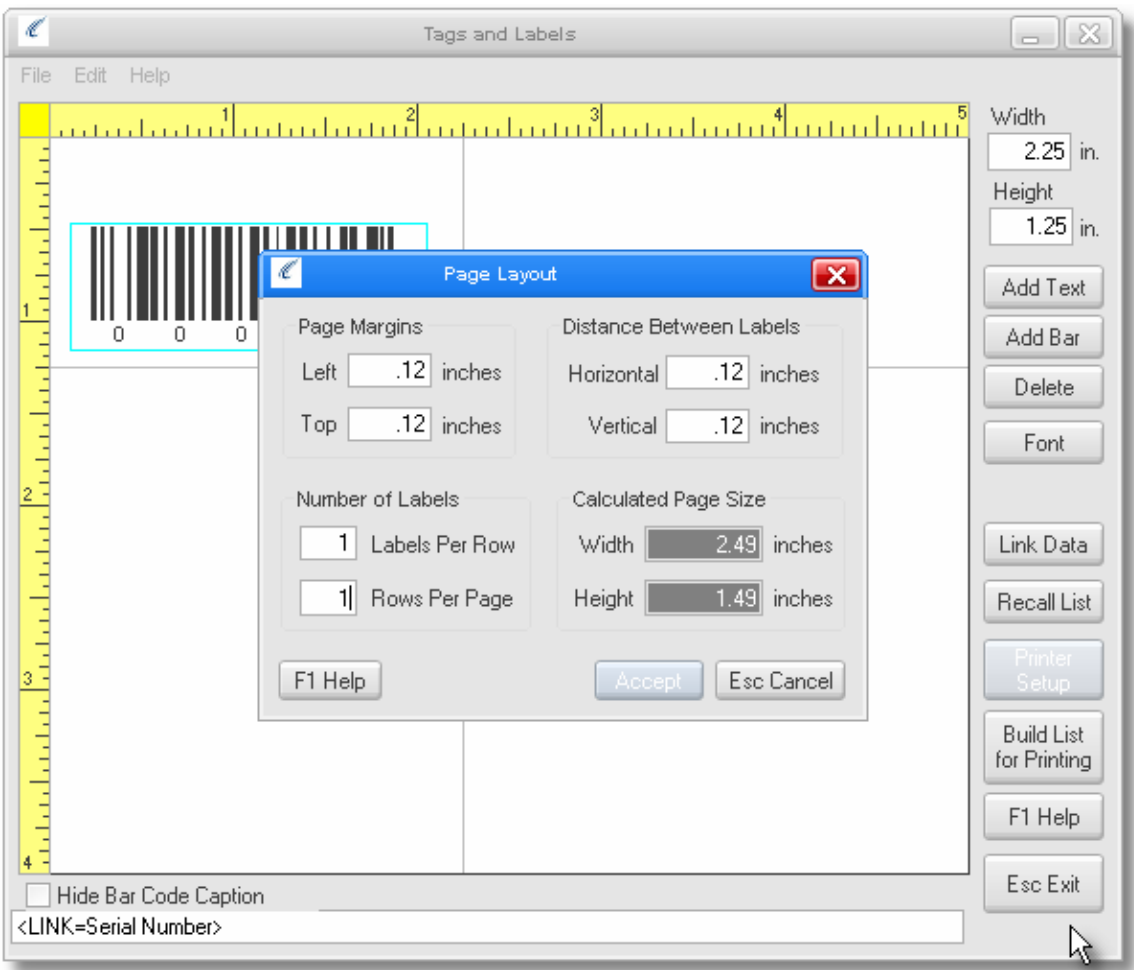

Click File and select "Save Design".

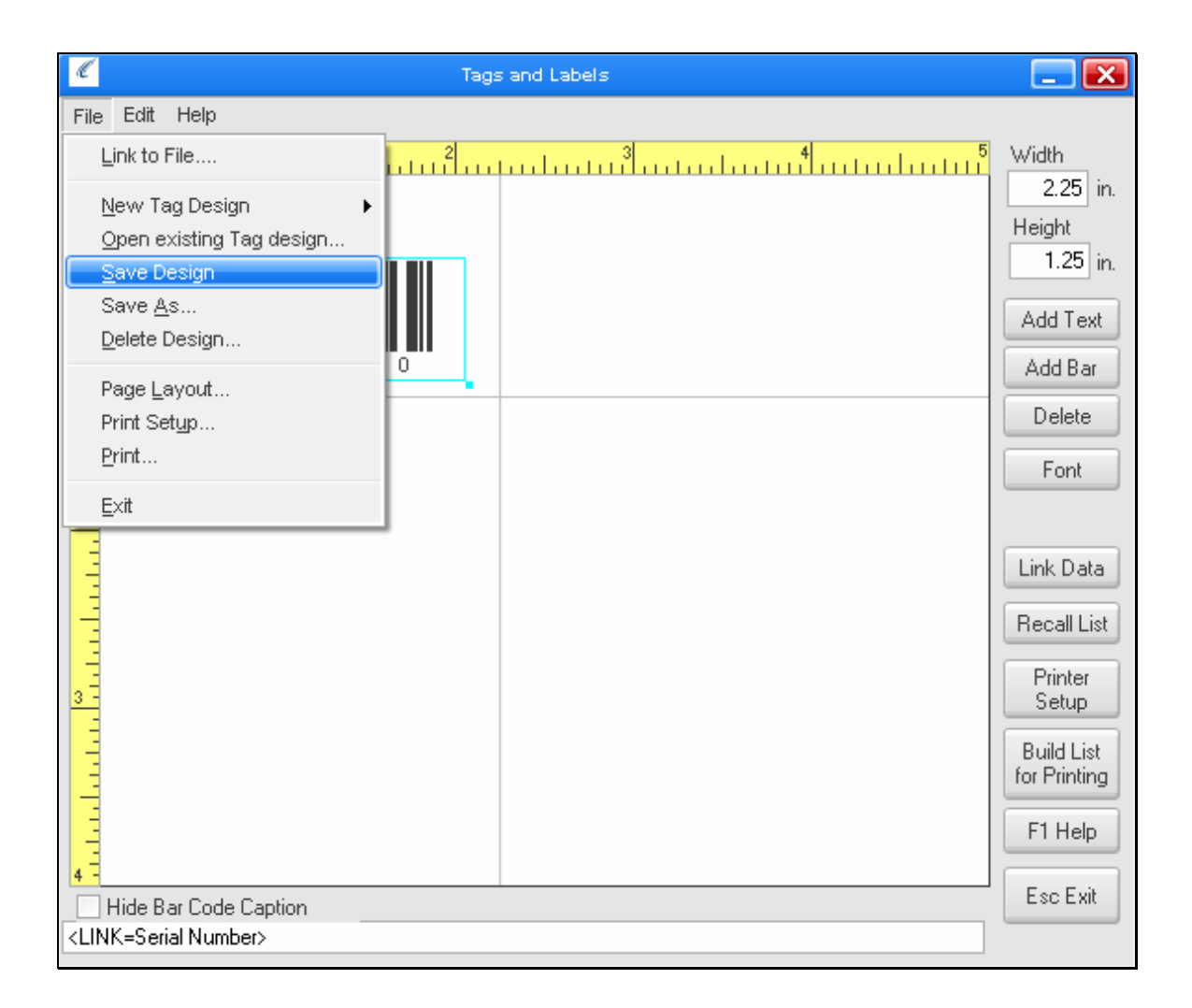

Save the tag with a name you will remember.

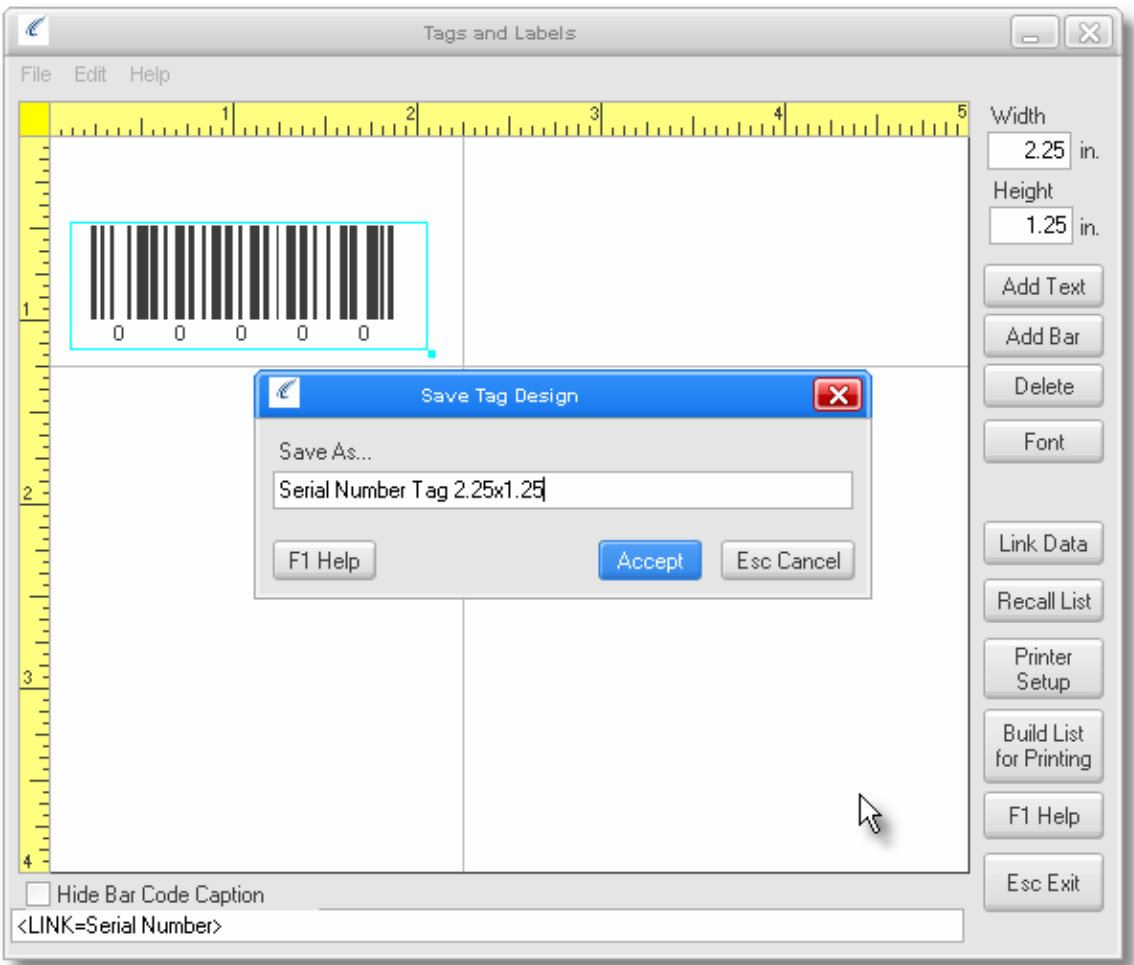

You have new completed the Serial Number Tag and it will always appear in the list when you open TagWise.

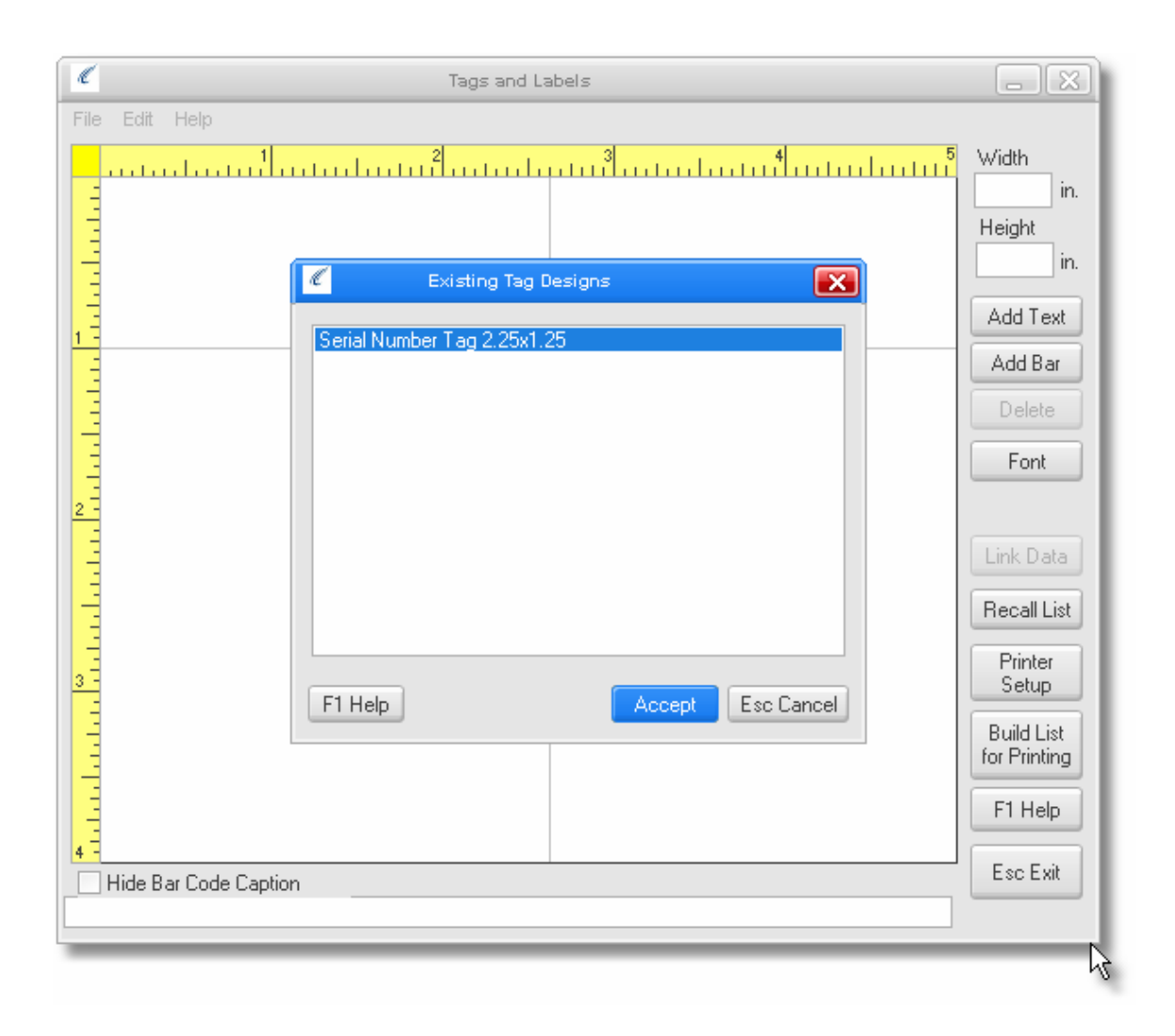

## Printing Tags

Open TagWise and Select your Serial Number Tag. Press "Build List for Printing"

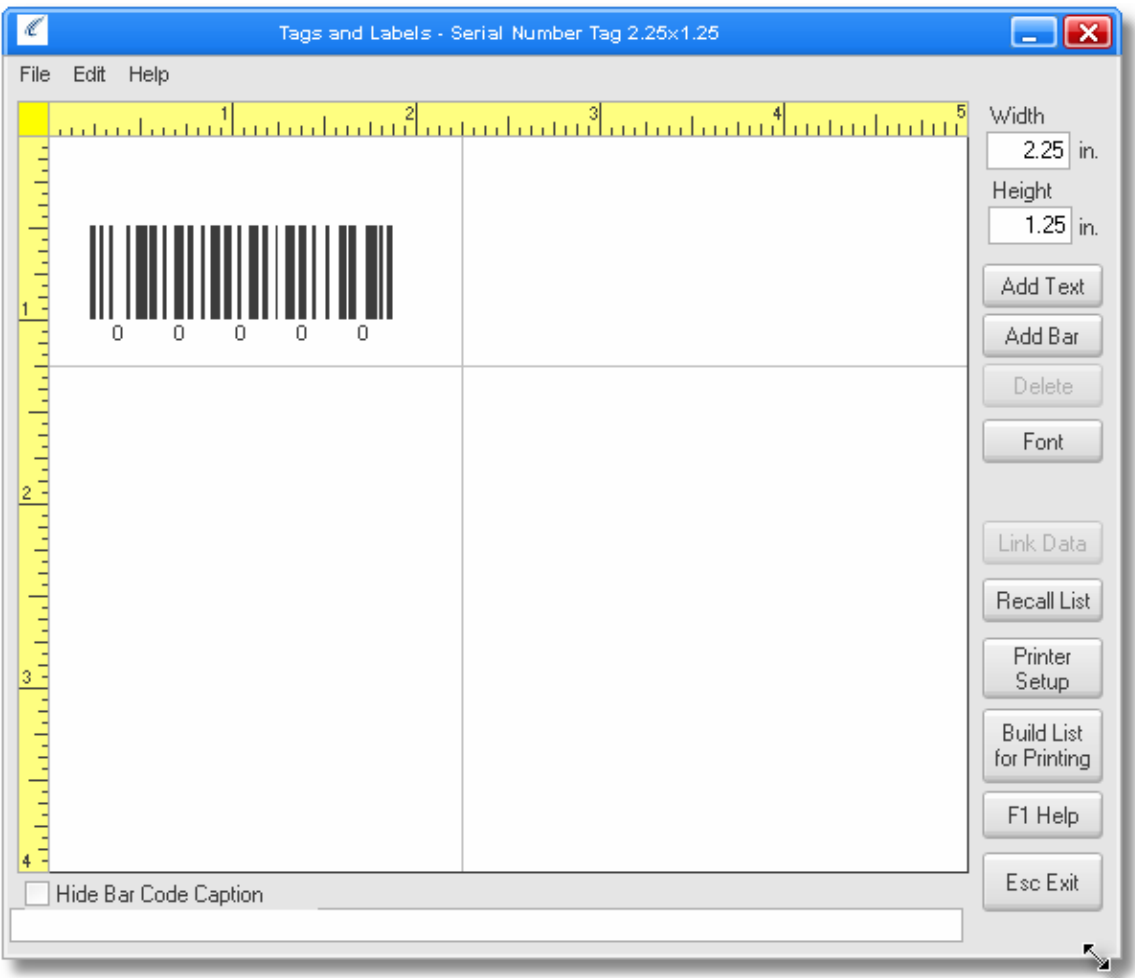

You will then be taken to the Inventory Item lookup screen where you can find the item that you want the serial number tags to be printed.

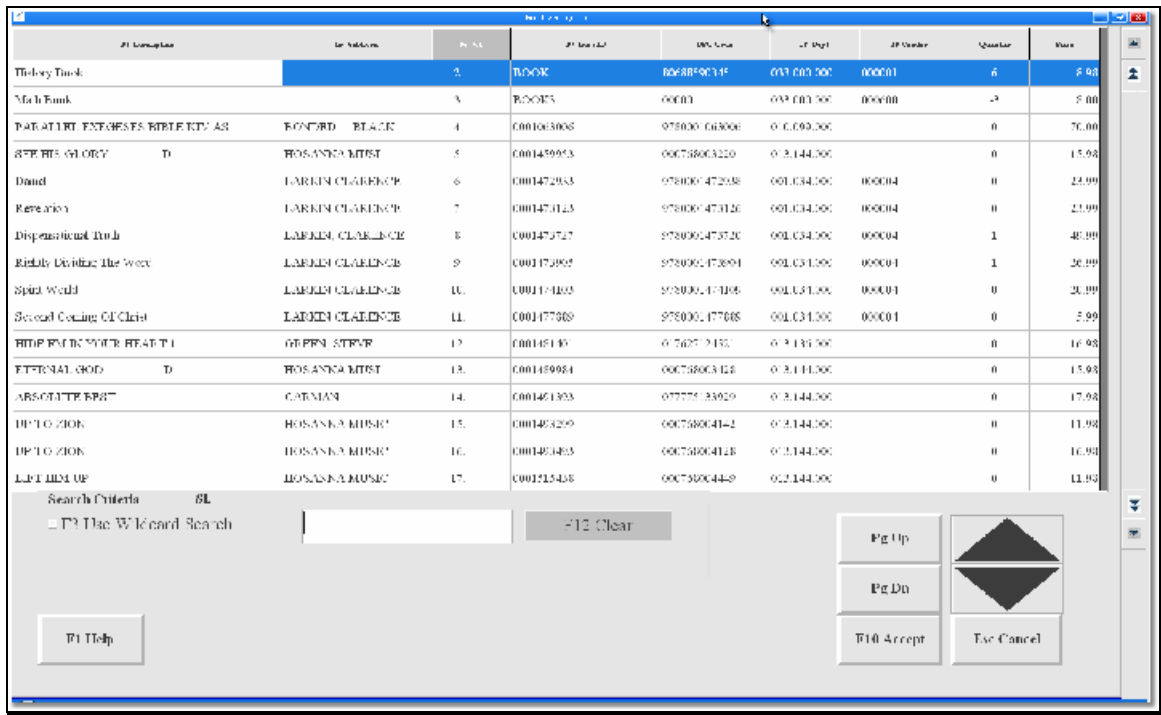

The qty will be set to the amount of the serial numbers you have associated with the item. You can now preview the list or print the tags.

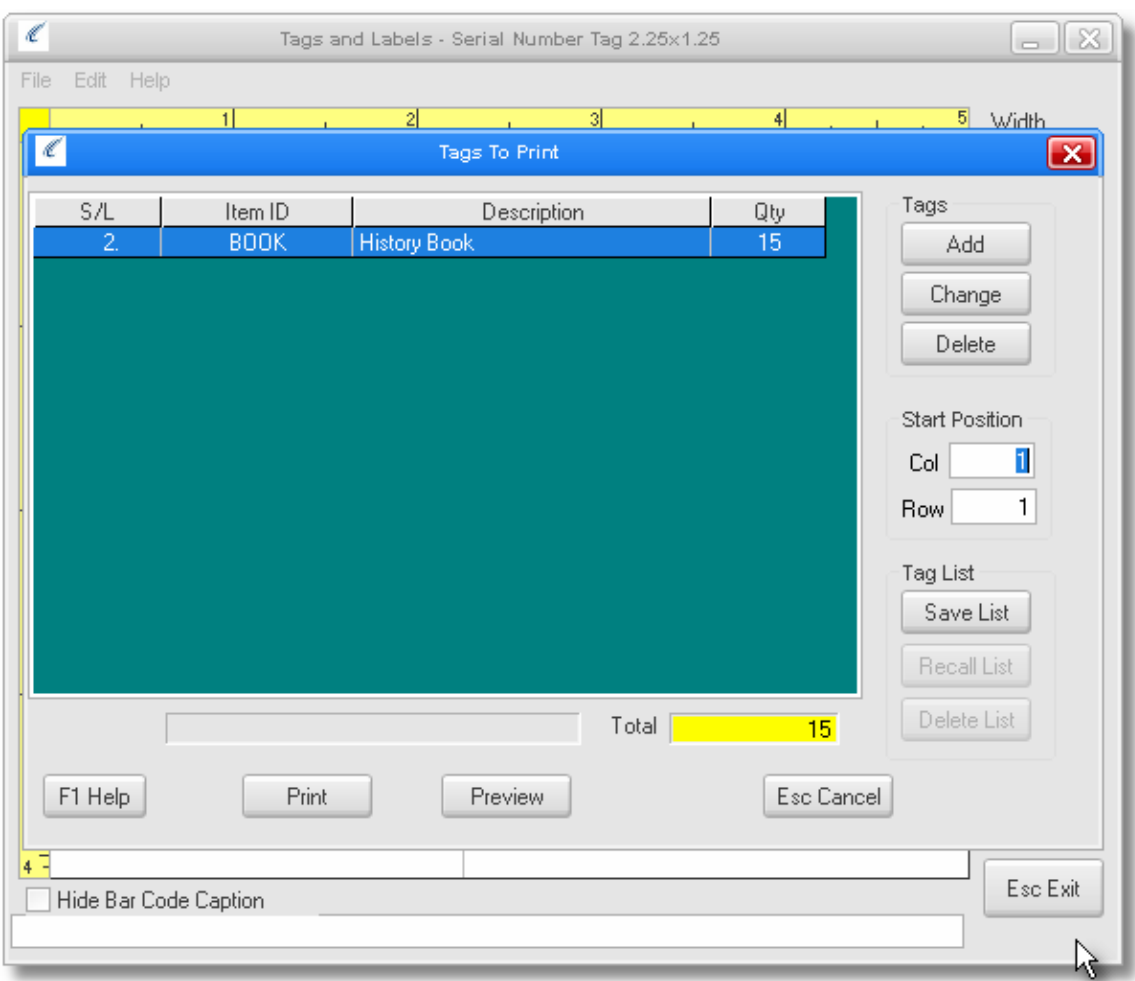

### **Reports Reports**

Tacking of these items will be done in Reports with the Serial Number report. There are 3 separate reports to choose from.

Aquisition/Dispostion: This shows the status of individual or all serialized items.

Serial Numbers in Stock: This shows all items with serial numbers in stock. The contract of the contract of the contract of the contract of the contract of the contract of the contract of the contract of the contract of the contract of the contract of the contract of the contract of the con

Serial Numbers Sold: This shows items with serial number than have been sold and who they were sold to and when. This will be the primary report from tracking.

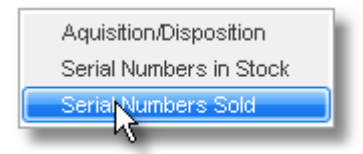

Select an Item or you can see all serialized items and select a date range. You can choose the report format as well if you want to save the list to a .csv file for Excel.

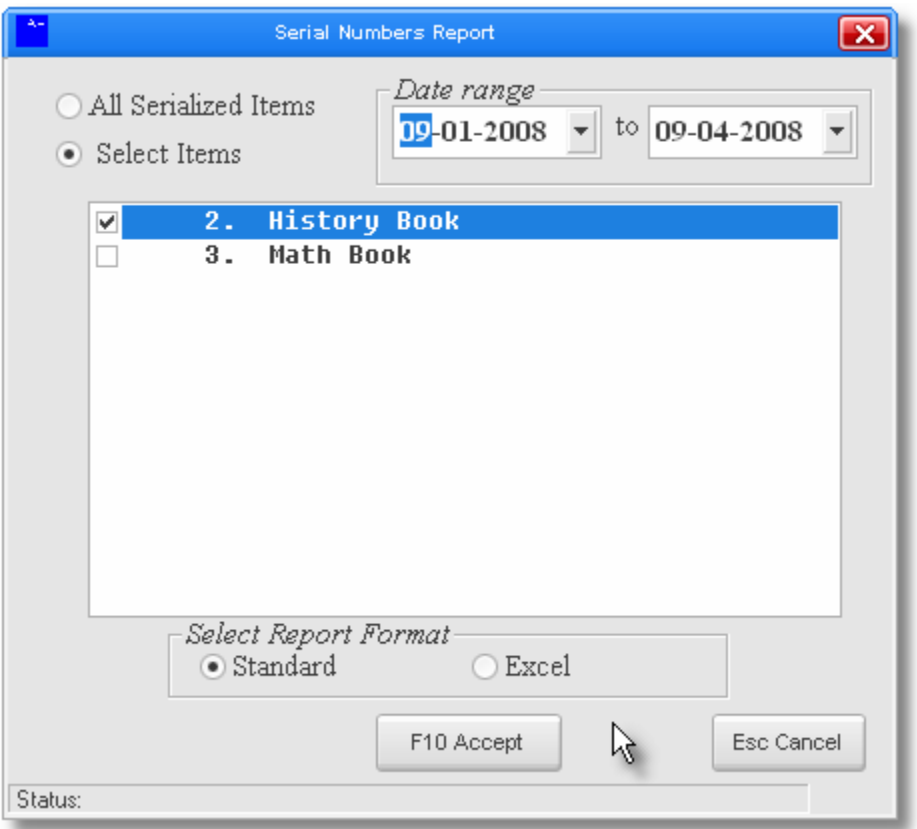

For more detailed information on reporting please review the Help file in Reports.